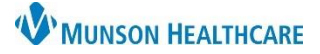

## **Encounter Selection** for Providers, Clinical Staff & Clerical Staff

#### Cerner PowerChart Ambulatory **EDUCATION**

It is important to select the correct encounter to avoid documenting or placing orders on the incorrect encounter.

#### **Encounter Types**

Select the correct ambulatory encounter type based on your documentation needs. There may be additional encounter types for select locations.

- **Clinic**
	- o Select this encounter type for documentation or orders related to that clinic visit. Examples include chart preparation for the clinic visit, day of service documentation, and any follow-up communication related to that clinic visit.
- **InBetween Visits**
	- $\circ$  Select or create this encounter type for documentation or orders not related to a clinic visit. For example, create a new InBetween Visit for documentation of a phone call from a patient unrelated to any clinic visit. There may be multiple InBetween Visits for each ambulatory location.
	- o See the document InBetween Visit Encounters located on the [EHR Education website](https://www.munsonhealthcare.org/clinical-ehr-education/ambulatory/workflow/workflow) for details on how to create a new InBetween Visit encounter.

#### **Encounter Selection**

To select an encounter from patient search:

- 1. Highlight the correct patient.
- 2. Locate and highlight the correct encounter.
- 3. Click **OK**.

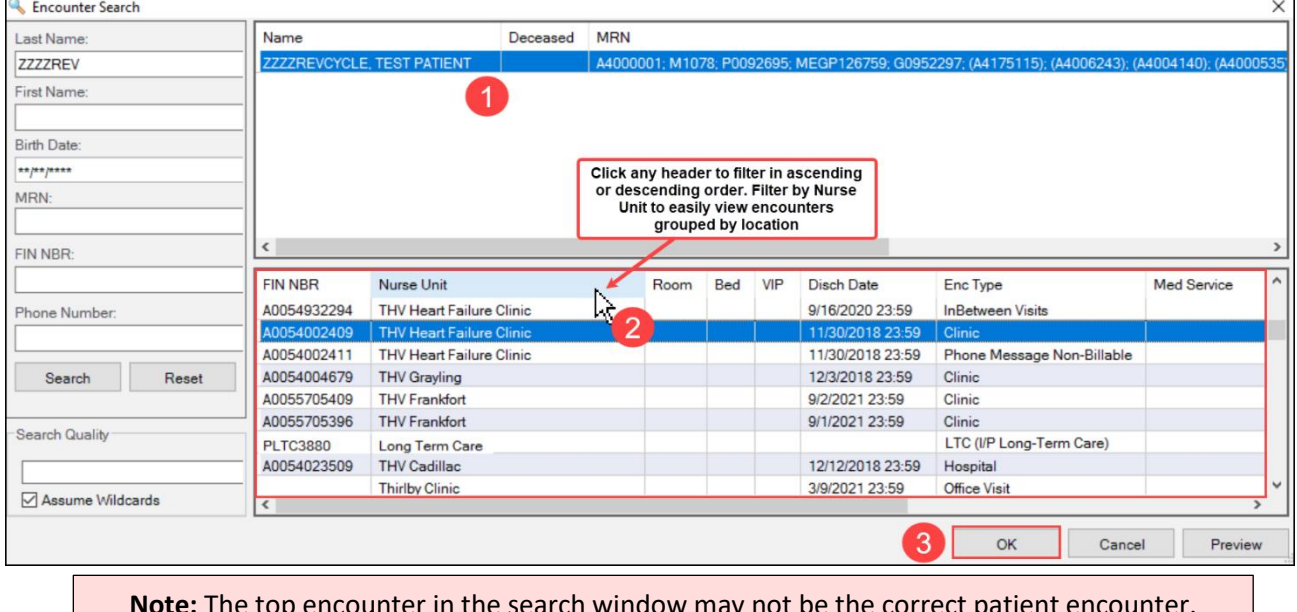

**Note:** The top encounter in the search window may not be the correct patient encounter. There are multiple encounter types and locations, including hospital encounters. Select the encounter with the correct location, type, and date.

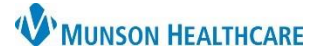

T. ..

FII  $\ddot{C}$ .<br>scharged]

# **Encounter Selection** for Providers, Clinical Staff & Clerical Staff

### Cerner PowerChart Ambulatory **EDUCATION**

 $-1$ 

To change the encounter once a patient's chart is open:

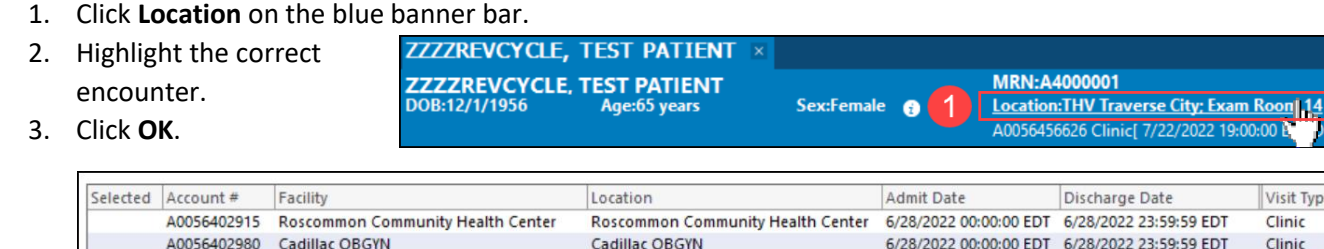

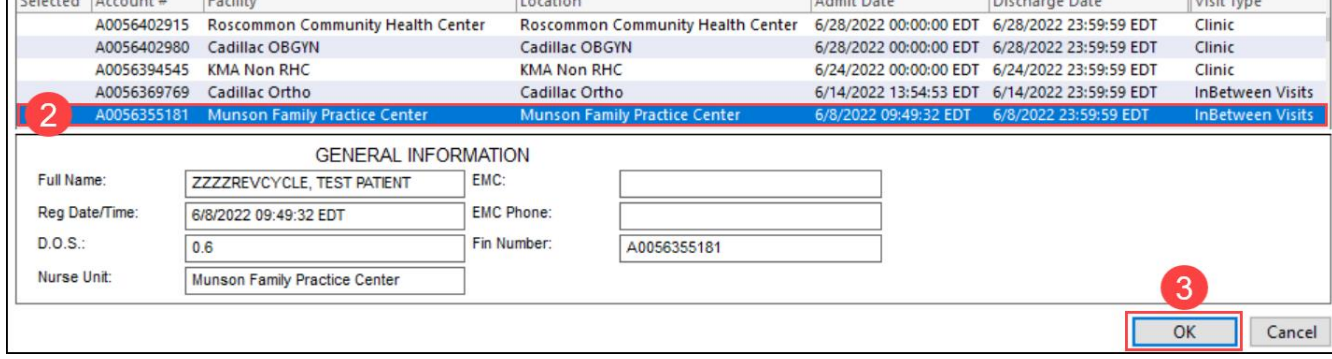